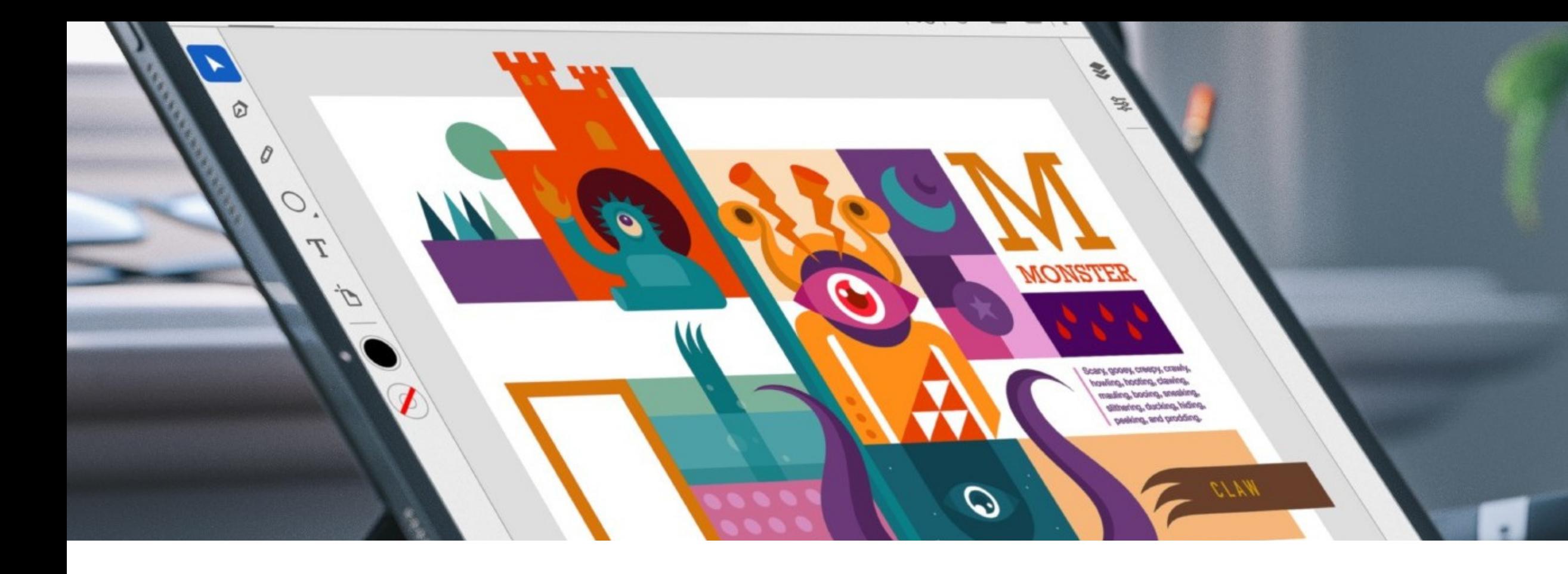

# Illustrator

In-Class Review

Mrs. Bible

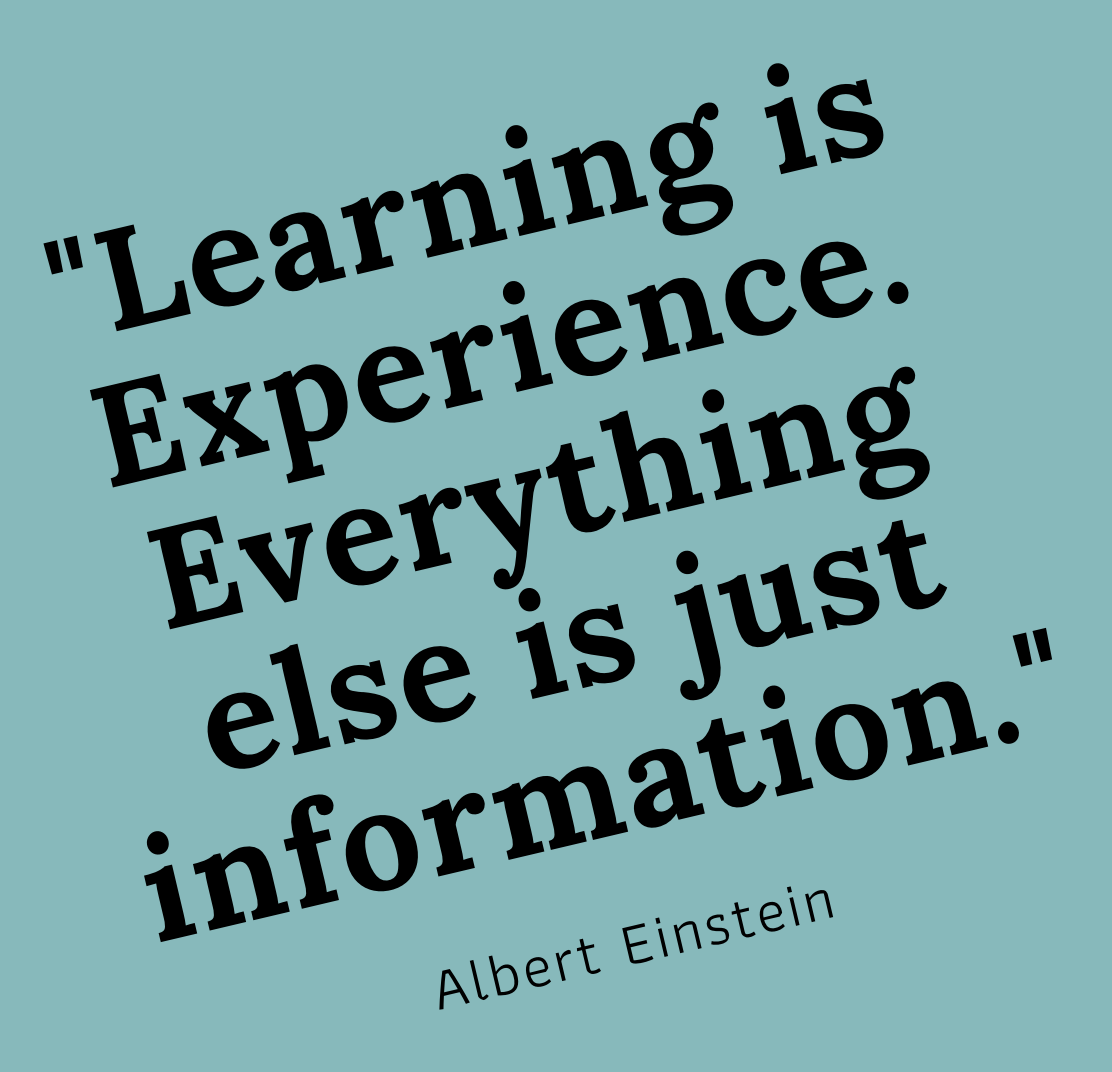

chsgraphicarts.weebly.com

January 12, 2022

# Review Items

Let's go over what we learned last semester, then expand upon it.

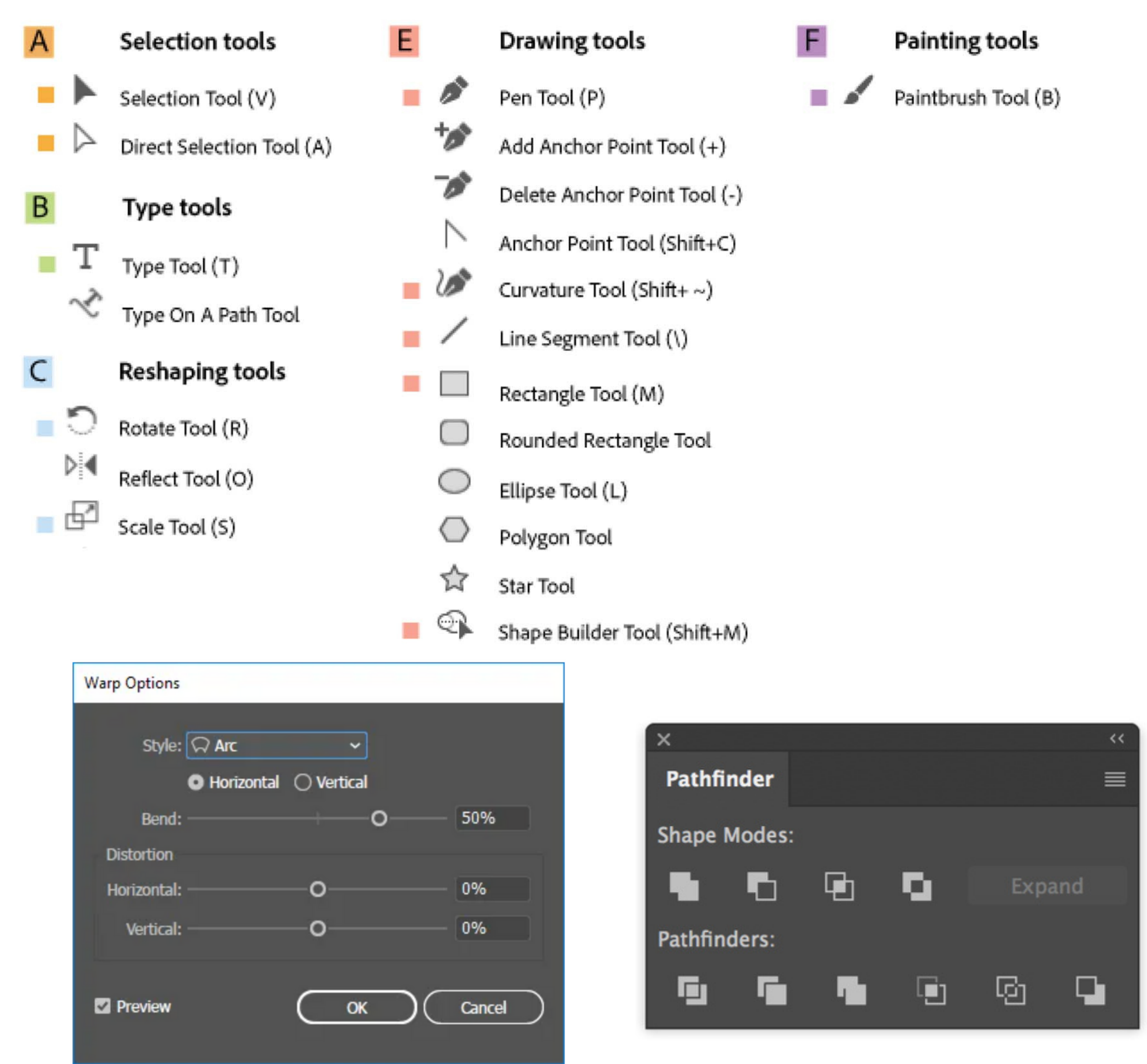

- 
- 
- 
- 
- 
- 
- 
- 
- 
- 
- 
- 

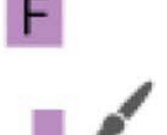

## Selection Tools

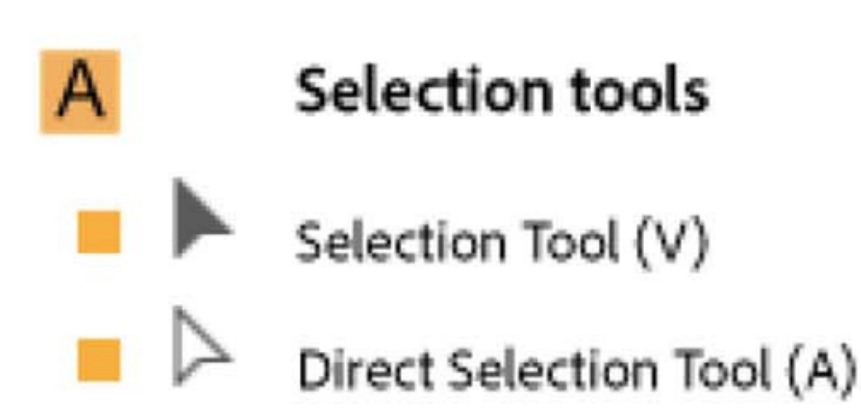

#### Selection Tool:

This tool is the most basic tool which lets the user select any object by dragging or clicking on it.

#### Direct Selection Tool

This tool comes in handy when the user wants to edit certain anchor points or change the shape of the object. We can select a single anchor point or the whole path by clicking the object.

## Type Tools

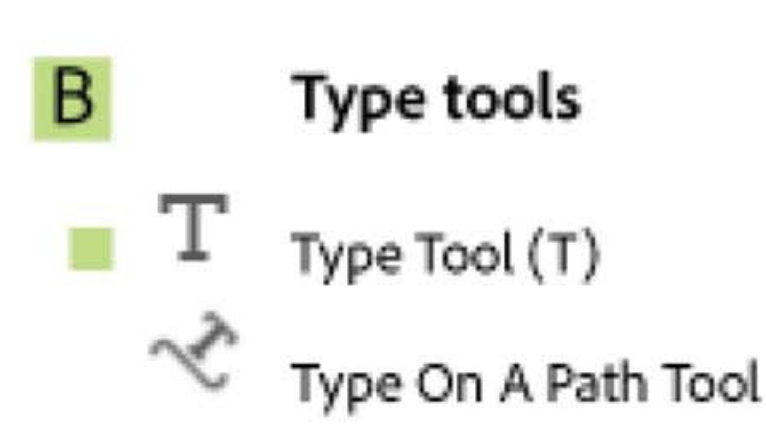

### Type Tool:

Allows you to set type when you select it and click on the artboard to begin, alternatively click and drag, or click on a Closed Path to create an Area Type object.

Type on a Path Tool Select the tool, then click on a path to constrain vertically flowing text along that path.

# Try it!

- Use the direct selection tool to move the location of the green circle.
- Select one point with the direct selection tool and move it.

Type your name with the type tool

Type your name on the wavy line.

### Open the work document & follow along.

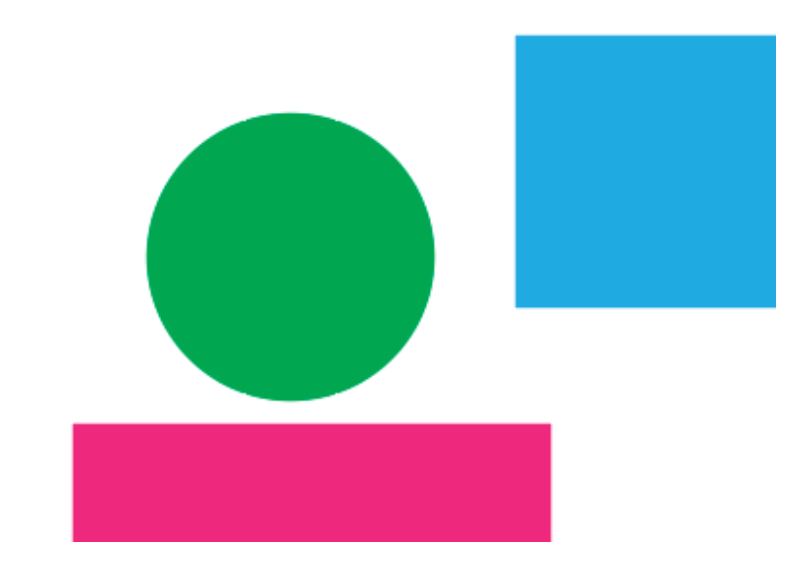

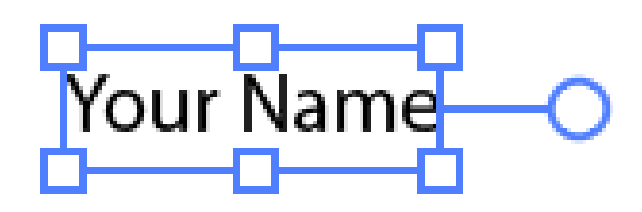

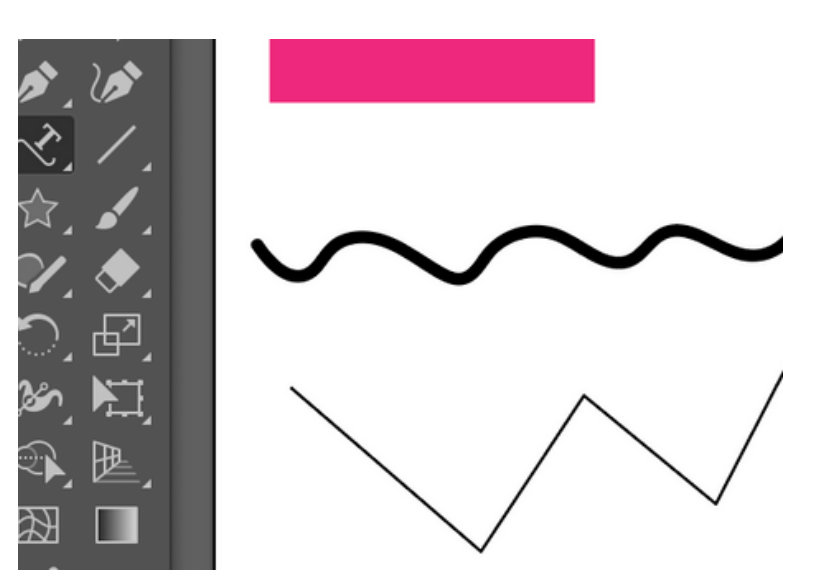

## Reshaping Tools

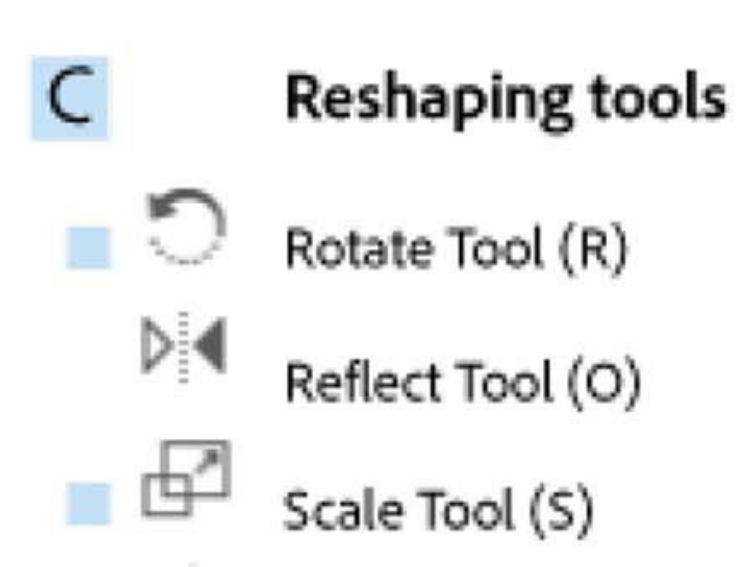

#### Rotate Tool:

Rotate tool can either rotate an object on its own central point or around a different reference point selected by you.

### Reflect Tool

Allows you to flip an object horizontally or vertically.

#### Scale Tool

The Scale Tool allows you to easily resize in Illustrator. Simply select an object and then click and drag to scale.

# Try it!

- Steps to Rotate and Duplicate an Object around a [Reference](https://www.digitional.com/how-to-rotate-an-object-with-the-rotate-tool-in-illustrator/) point by the Given Angle
- Click on the image and drag it to the side holding the option key. Select one of the images and double-click on the Reflect Tool (O) on the toolbar. Or you can go to the overhead menu, and choose Object > Transform > Reflect.

• Scale the feet either larger or smaller

Let's follow the tutorial and make a clock. Then let's create feet from the foot.

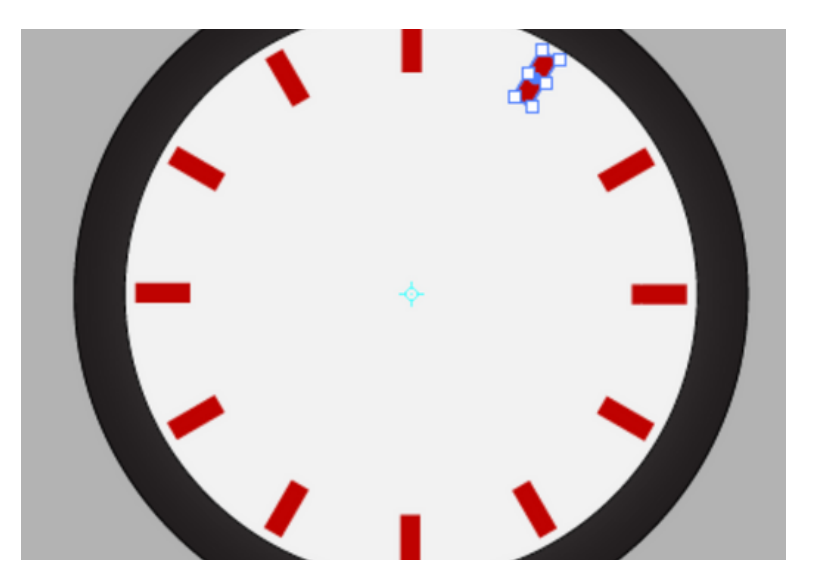

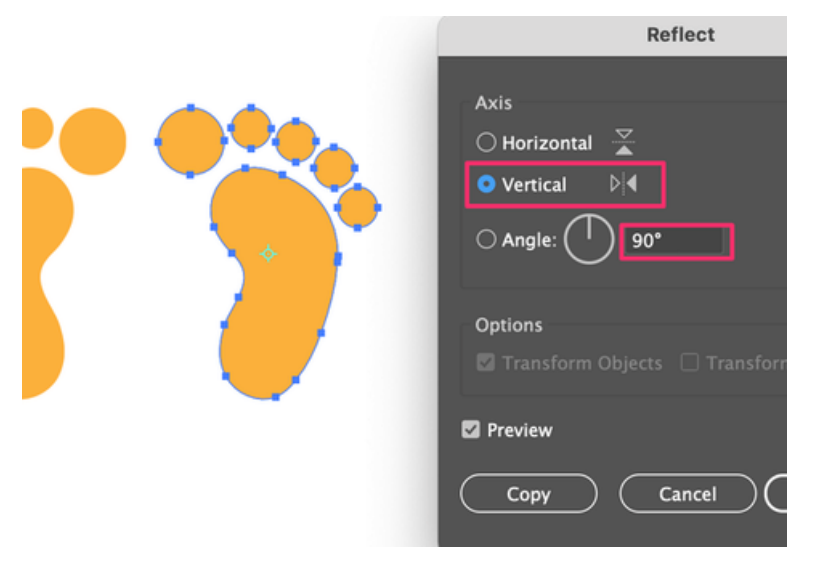

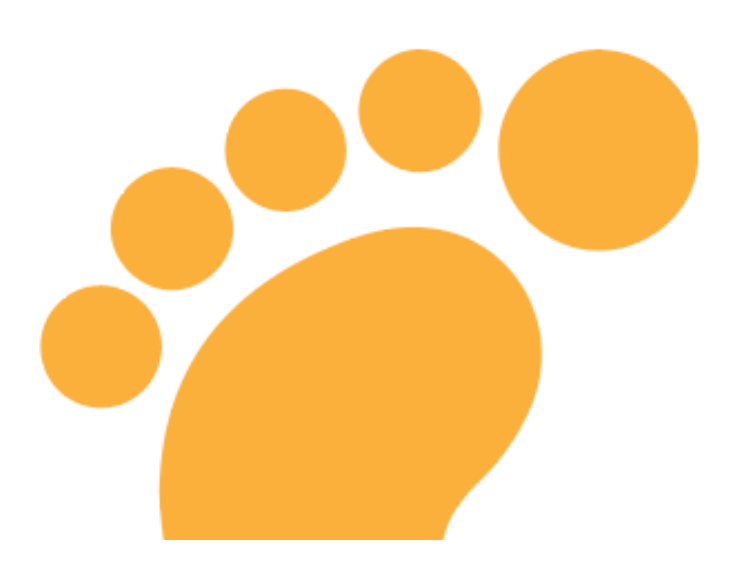

## Drawing Tools

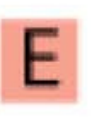

#### Drawing tools

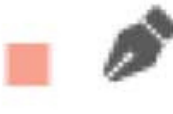

Pen Tool (P)

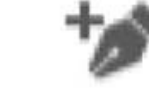

Add Anchor Point Tool (+)

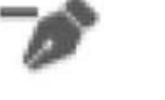

- Delete Anchor Point Tool (-)
- Anchor Point Tool (Shift+C)
- Curvature Tool (Shift+~)
- Line Segment Tool (\)

#### Pen Tool:

Allows you to create shapes with freeform curves, by clicking & dragging, it does not draw wherever you drag, like the Paintbrush or Pencil tools.

#### Curvature Tool

The tool creates the same types of paths that the Pen tool creates—both curved and straight—but without having to fuss with direction handles

### Line Segment Tool few mouse clicks.

Allows you to draw straight paths with a

# Drawing Tools

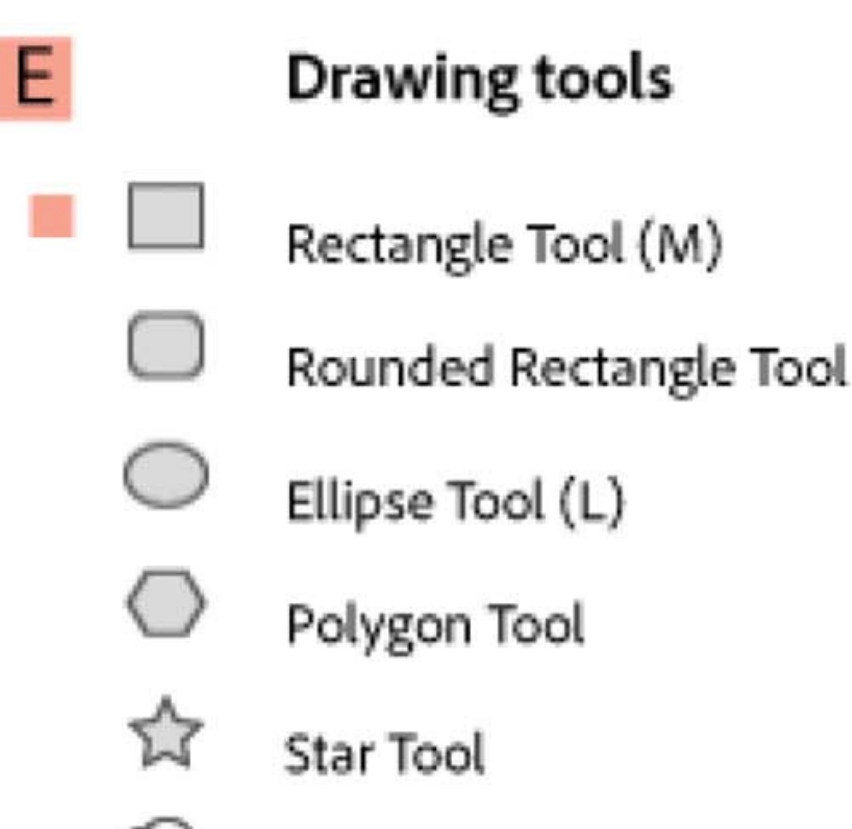

Shape Builder Tool (Shift+M)

#### Shape Tools:

Shape Tool allows you to create vectorial shapes on your canvas. You can choose between six different shapes: a rectangle, a rounded rectangle, an ellipse, a polygon, a star, and a flare.

#### Shape Builder Tool

Allows you to combine multiple shapes in various ways, such as merge shapes, or subtract one shape from another.

# T r y i

- se the Pen Tool to outline the blue dotted line shape on the work page.
- Use the curvature tool to make the process easier.

Use the line segment tool to create a zigzag line like the one on the work page.

- Use the shape tools and draw 5 shapes.
- Use the shape builder tool and combine them in an interesting way

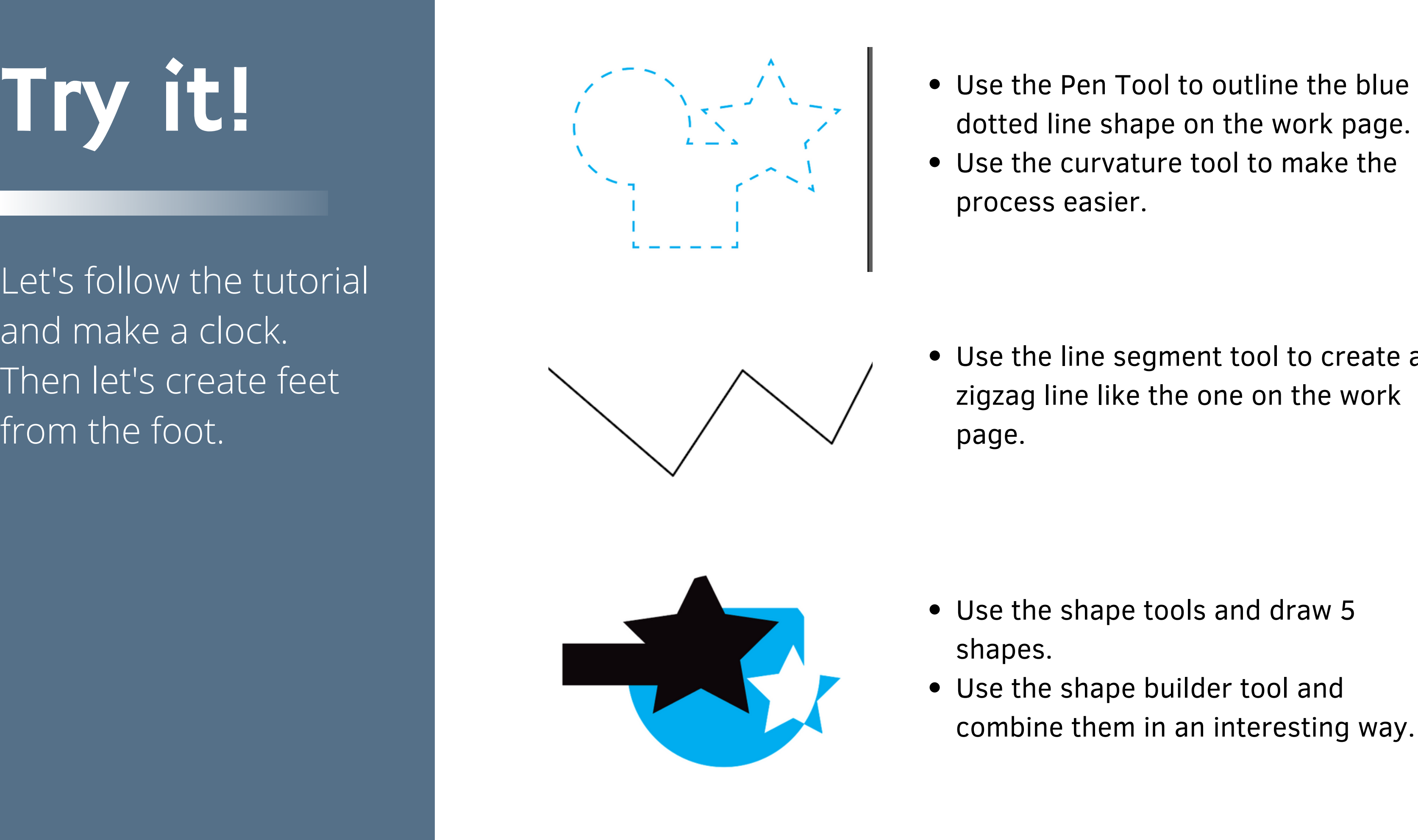

## Drawing Tools

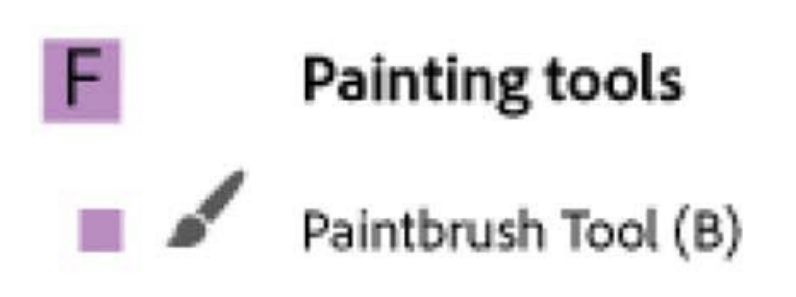

### Paintbrush Tool: The Paintbrush tool in the Toolbar is used

to create free-form paths that can have a more hand-drawn feel.

Try it!

Draw a quick doodle with the paintbrush tool.

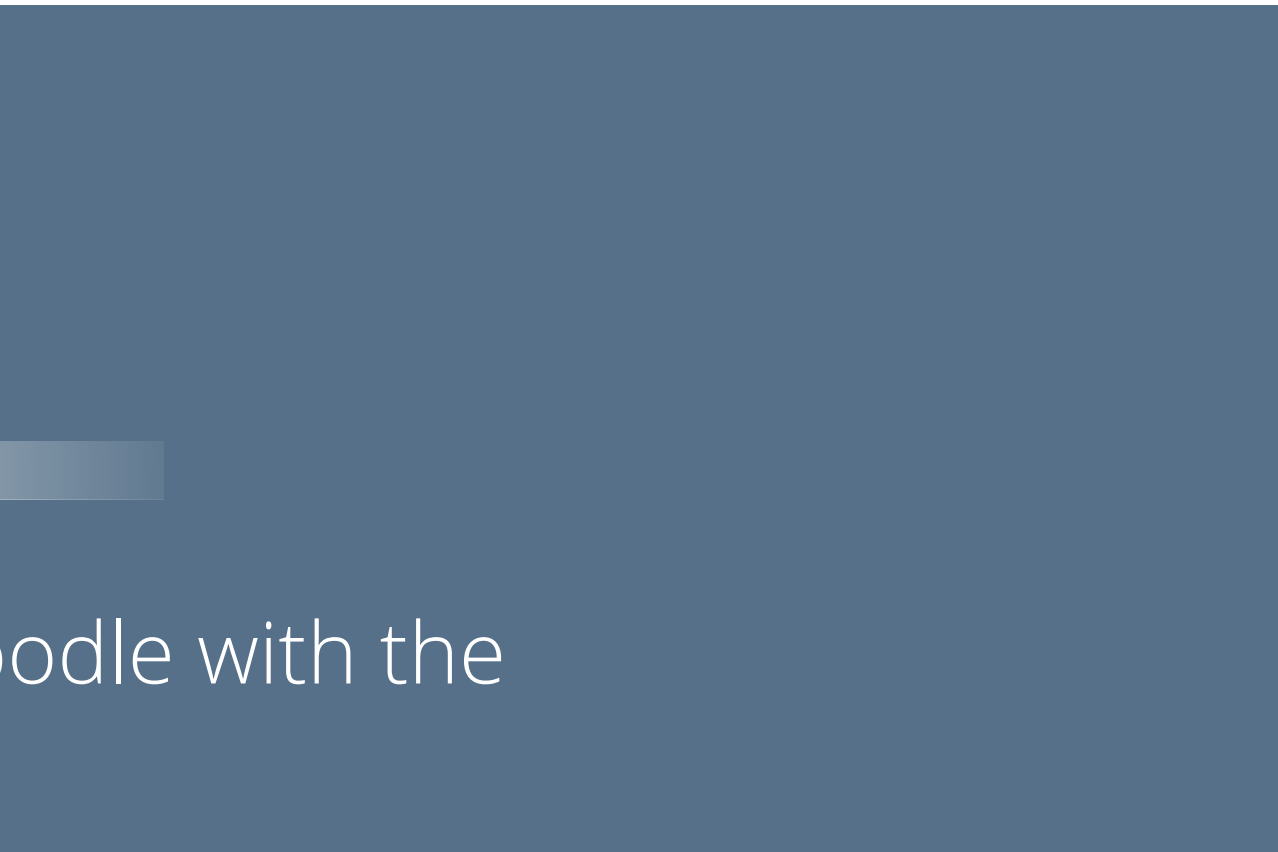

# Excellent Review

Save your document, then export as a .jpg and attach it to the assignment in schoology.

Save, export as .jpg and attach to schoology

assignment.

Link to more about: [Warp](https://www.youtube.com/watch?v=Ld_nru_eArM) Text

Link to more about: [Shapes/Paper](https://www.youtube.com/watch?v=9RMzmZKf7w4) Cuts